# CUCM分接頭配置示例

### 目錄

簡介 必要條件 需求 採用元件 TAPS概述 設定 特殊配置 驗證 疑難排解 問題1 問題2 問題3

## 簡介

本文說明如何配置用於自動註冊電話支援(TAPS)的Cisco Unified Communications Manager(CUCM)工具,並介紹可能出現的一些常見問題。

# 必要條件

需求

思科建議您瞭解以下主題:

- 分接頭
- $\bullet$  CUCM
- 批次管理工具(BAT)
- Cisco Unified Contact Center Express(UCCX)

#### 採用元件

本文件所述內容不限於特定軟體和硬體版本。

本文中的資訊是根據特定實驗室環境內的裝置所建立。文中使用到的所有裝置皆從已清除(預設 )的組態來啟動。如果您的網路正在作用,請確保您已瞭解任何指令可能造成的影響。

# TAPS概述

TAPS是企業中批次調配電話的常用方法。它與BAT一起使用,以便在企業中配置新電話。例如,如 果必須向企業新增10,000部新電話,則具有以下選項:

- 您可以手動新增每個電話。
- 您可以啟用自動註冊。註冊電話後,您可以手動配置每台電話。
- 您可以使用BAT來配置電話,但是還必須在.csv檔案中新增10,000部電話的MAC地址。
- **您可以使用帶有虛構MAC地址的BAT, 但使用TAPS配置電話。**

附註:電話可以通過BAT匯入。有關詳細資訊,請參閱[Cisco Unified Communications](//www.cisco.com/en/US/docs/voice_ip_comm/cucm/bat/9_0_1/CUCM_BK_C22BD805_00_cucm-bulk-administration-guide-90.pdf) [Manager批次管理指南9.0\(1\)版。](//www.cisco.com/en/US/docs/voice_ip_comm/cucm/bat/9_0_1/CUCM_BK_C22BD805_00_cucm-bulk-administration-guide-90.pdf)

### 設定

TAPS配置同時涉及CUCM和UCCX。以下步驟概述了TAPS的配置:

- 1. 在CUCM中,導航至Applications > Plugins。
- 2. 下載TAPS AAR.aar 檔案,該檔案包含TAPS的所有配置檔案。
- 3. 啟用CUCM上的TAPS服務(包括資料庫和管理服務)。
- 4. 開啟UCCX,導航到Applications > AAR Management,然後上傳應用存檔(AAR)檔案。

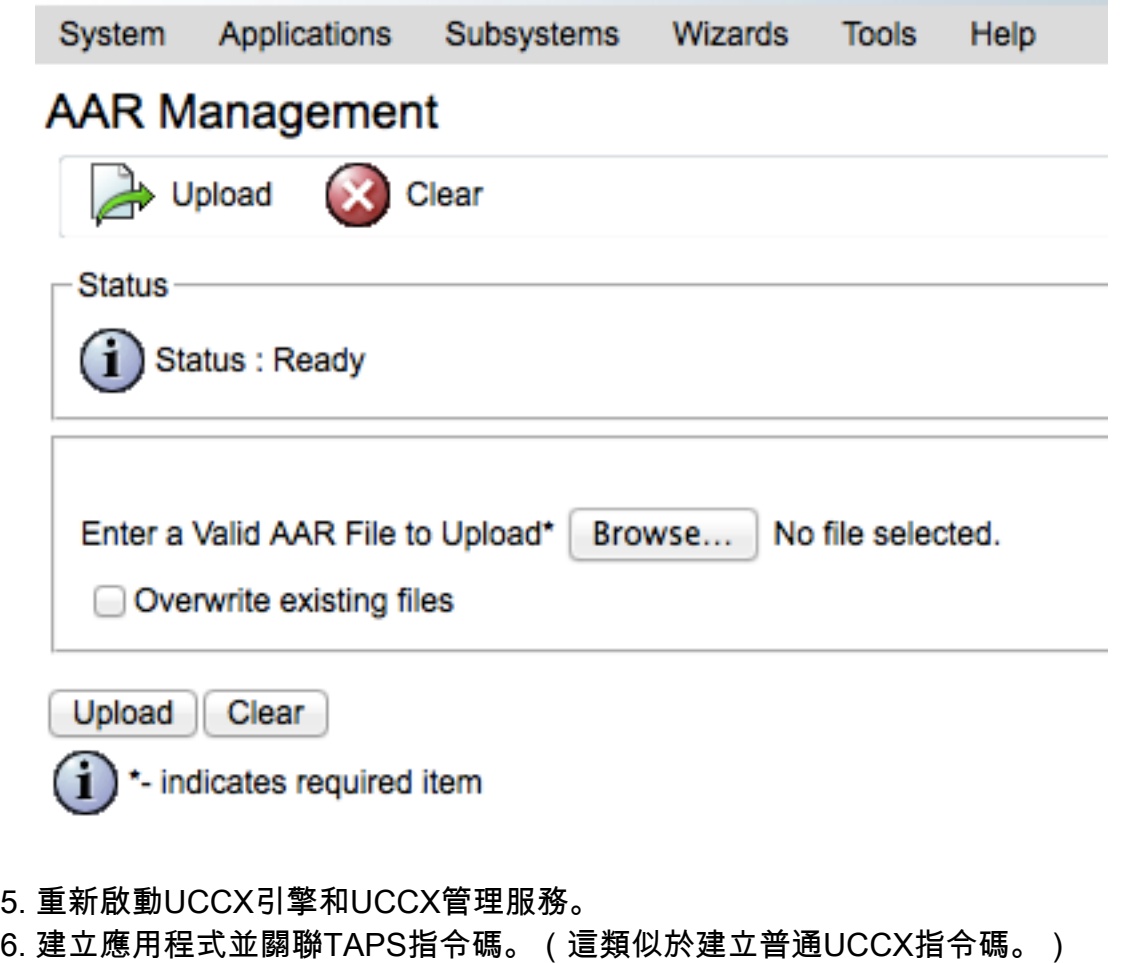

- 7. 在UCCX的應用頁面上輸入CUCM的IP地址。
- 8. 關聯此應用程式的觸發器。這是使用者使用TAPS註冊電話時撥打的號碼。

#### 特殊配置

有一些特定於TAPS的配置。如果配置不正確,可能會對TAPS的行為產生負面影響。

為自動註冊電話配置TAPS時,可使用以下兩個選項:

- TAPS可用於調配新電話 ( 使用虛擬MAC地址匯入 ) 。
- TAPS可用於配置當前使用的電話。

根據預期用途,確保在CUCM中選擇正確的選項:

- 在CUCM中,導航到System Parameters > Select TAPS service。
- 從Parameter Value下拉選單中選擇Allow Auto-registered phones to reset with a profile或Auto-Registered phones to reset with a profile with a dummy MAC address:

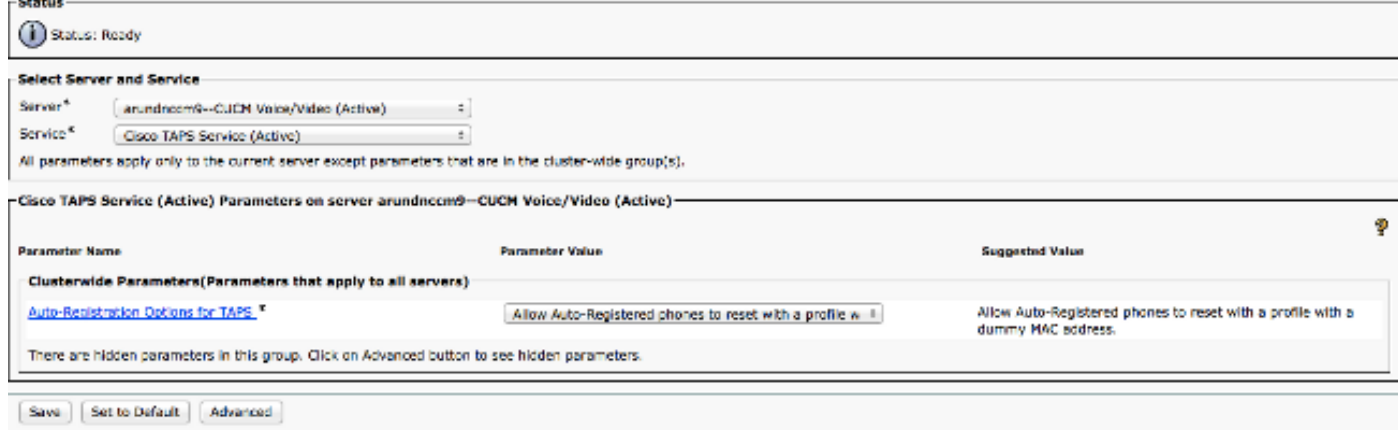

### 驗證

在使用者端對此配置進行驗證。完成配置後,請要求使用者完成以下步驟:

- 1. 從需要配置的台式電話撥打TAPS號碼。
- 2. 輸入分機。這是分配給撥號方案中的使用者的分機,並且會預先進行通訊。輸入分機後,電話 將重置並通過通過BAT匯入的配置聯機。
- 3. 驗證電話上是否顯示他/她自己的分機,這表示電話已完全配置。

### 疑難排解

使用本節內容,排解此組態的一些常見問題。

#### 問題1

呼叫TAPS時,使用者會收到以下訊息:很抱歉,我們當前遇到系統問題。

完成以下步驟即可解決問題:

1. 上傳TAPS AAR檔案後,請重新啟動集群檢視守護程式(CVD)和UCCX管理(思科漏洞ID

CSCuf60223)。

2. 從CUCM下載TAPS AAR檔案,然後重新上傳。

#### 問題2

使用者在TAPS呼叫中輸入電話號碼(DN)後發生錯誤。

完成以下步驟即可解決問題:

- 1. 確保電話已匯入CUCM。
- 2. 檢查CUCM的資料庫(DB)複製。
- 檢查使用者輸入的DN是否不是TAPS中的安全DN的一部分 3.

附註:有關詳細資訊,請參閱Cisco Unified Communications Manager Bulk Administration Guide[的第77章。](//www.cisco.com/en/US/docs/voice_ip_comm/cucm/bat/8_0_1/t18taps.pdf)

#### 問題3

在對TAPS的呼叫中輸入DN後,使用者收到以下消息:**即使使用外部電話號碼掩碼和被叫分機,也** 無法獲取唯一記錄。

完成以下步驟即可解決問題:

- 在CUCM中搜尋必須配置的DN(配置完成後應在電話上顯示的DN)。 電話的一個條目可能顯 1. 示為UNKNOWN狀態。
- 2. 確保虛擬MAC地址以BAT(例如BAT11233456)開頭。